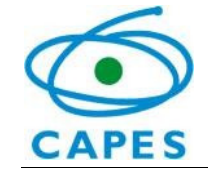

## **Sistema SAC-ExteriorManual de Acesso**

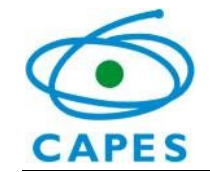

## **Link para o Sistema SAC-Exterior**

Para entrar no sistema, acesse o link: http://sacexteriornovo.capes.gov.br.

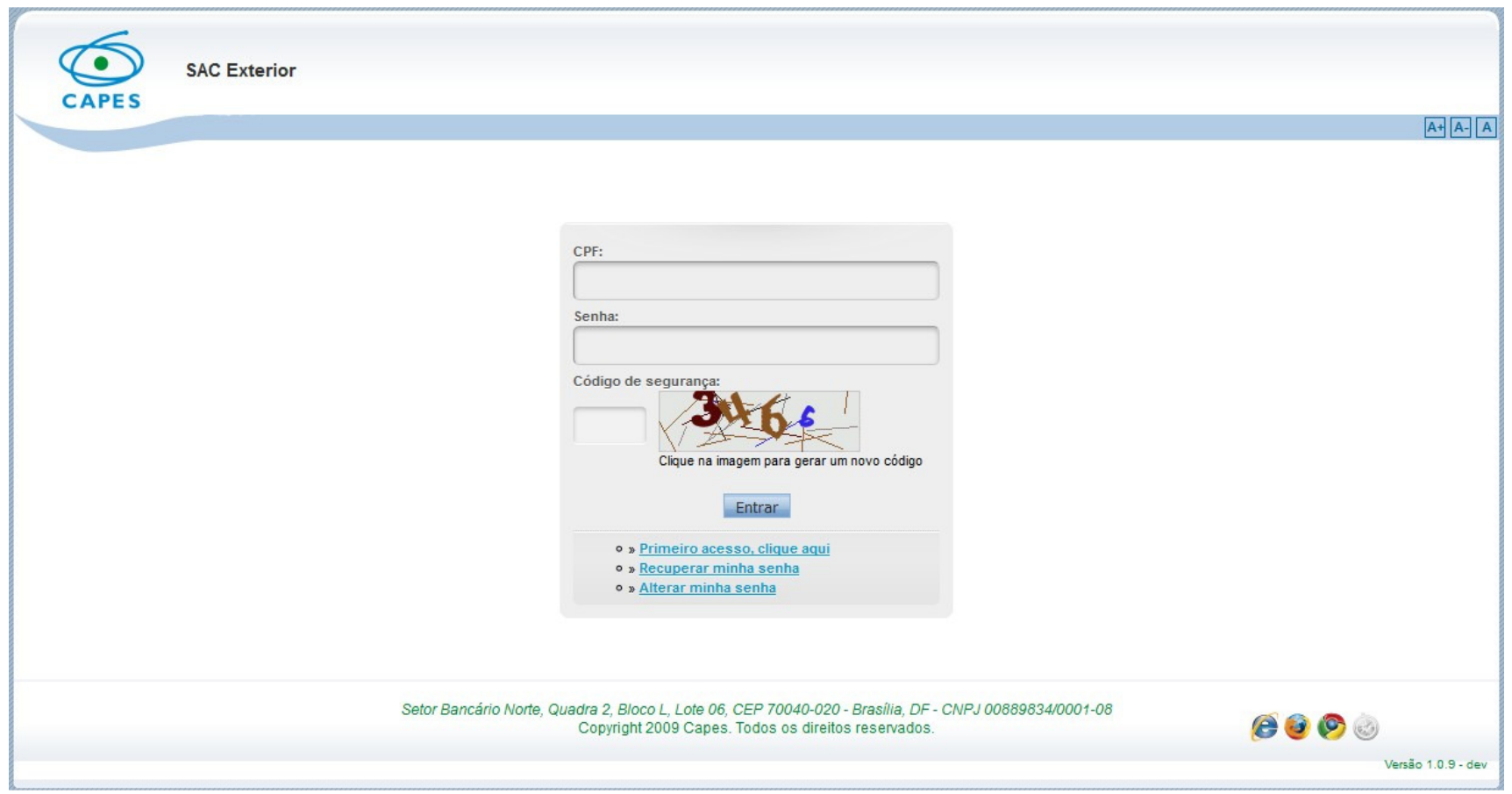

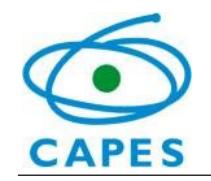

**Antes de iniciar o primeiro acesso, fique atento:**

- 1. A senha que permitia o acesso no sistema antigo não funcionará para o sistema novo. Será necessário solicitar uma nova senha. Para este fim, existe a opção "Primeiro acesso – clique aqui" na página principal.
- 2. Digite as informações solicitadas CPF, Nome da Mãe, Data de nascimento, Gênero, e-mail (que será usado para o envio da nova senha) e o código de segurança. Após todos os campos estarem completos, aperte o botão "Solicitar cadastro".
- 3. A senha será enviada ao e-mail fornecido. **Atenção especial ao anti spam de sua caixa!**

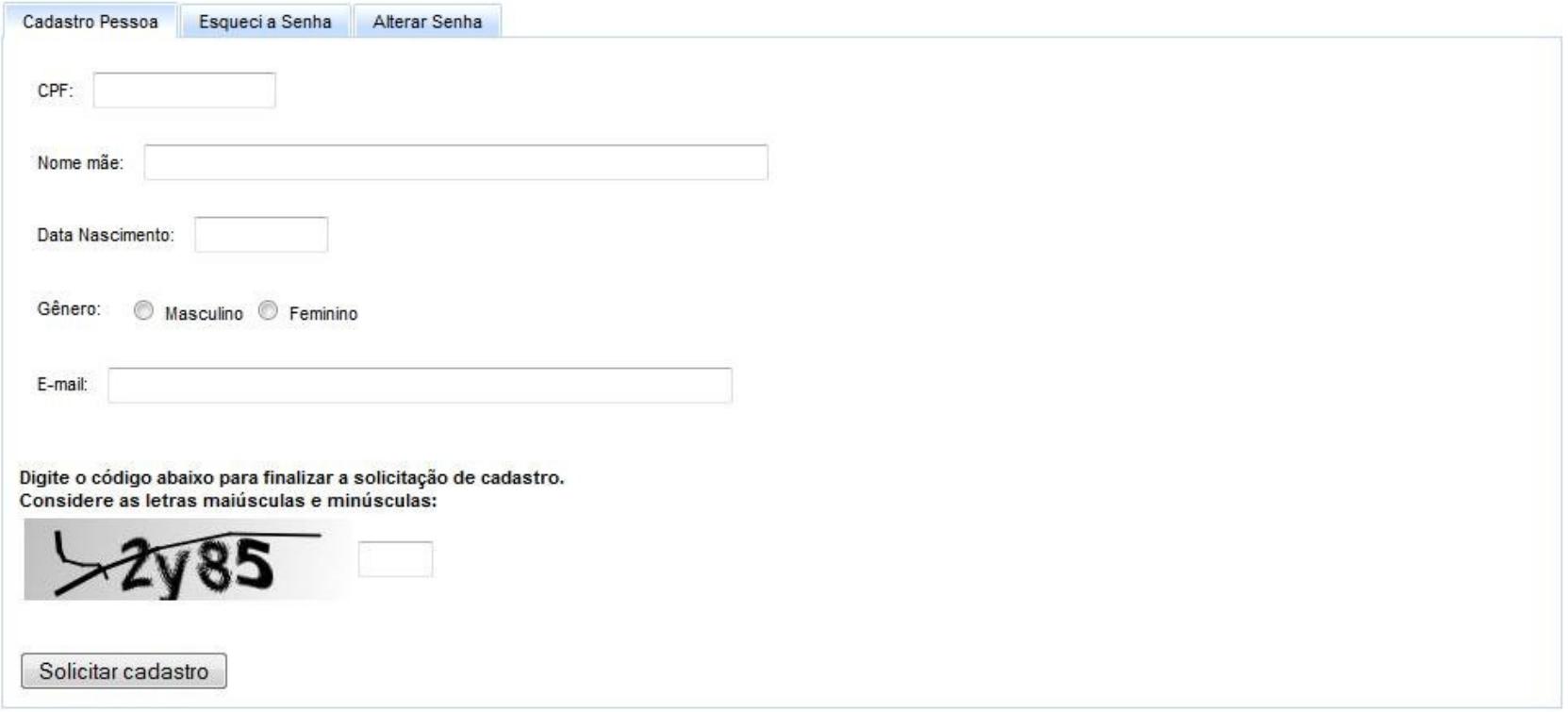

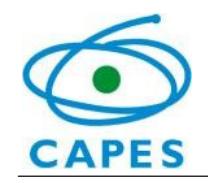

## **Alterar Senha**

1. Digite as informações solicitadas – CPF, senha atual, nova senha e a confirmação da senha, seguindo as regras para a alteração de senha. Após todos os campos estarem completos, aperte o botão "Alterar".

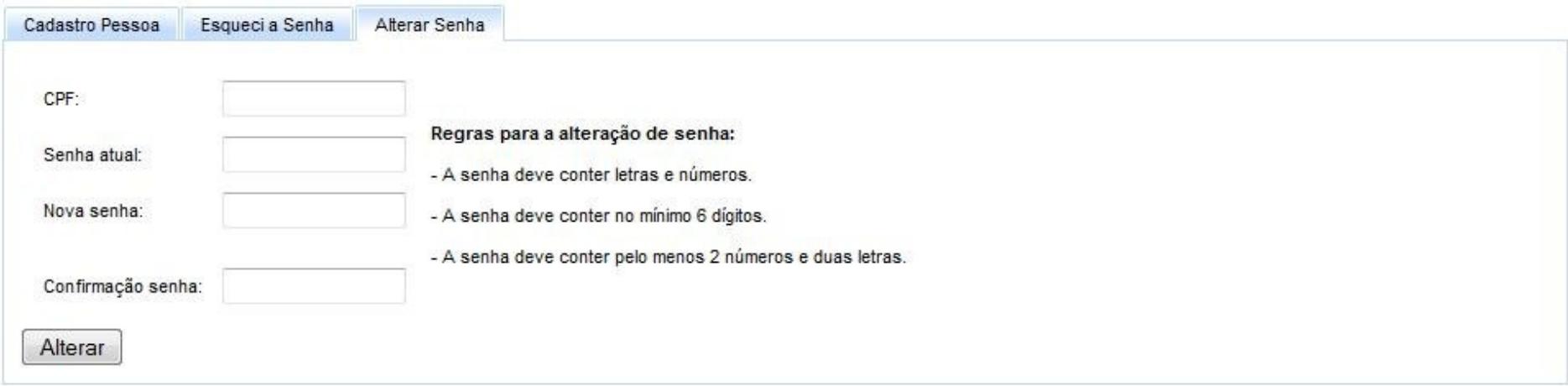

2. A senha será enviada ao e-mail fornecido. **Atenção especial ao anti spam de sua caixa!**

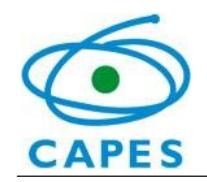

## **Esqueci a Senha**

1. Digite as informações solicitadas – CPF e o código de segurança. Após todos os campos estarem completos, aperte o botão "Solicitar Envio de nova senha".

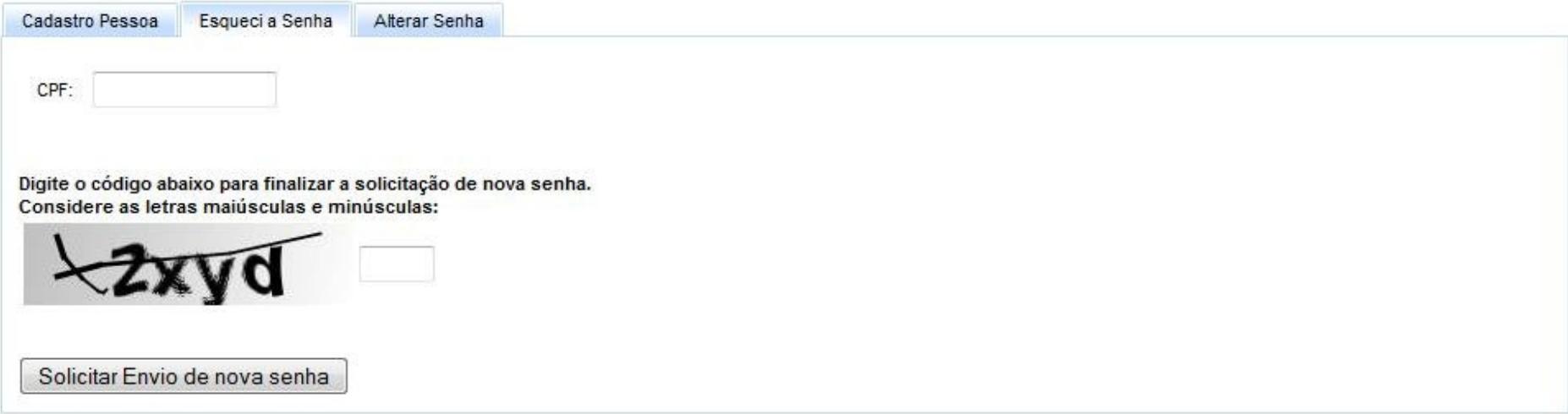

2. A senha será enviada ao e-mail fornecido no primeiro. **Atenção especial ao anti spam de sua caixa!**